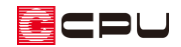

# ベタ基礎の断面図が作成できない場合

文書管理番号:1174-01

# Q .質 問

基礎伏図でベタ基礎の断面図を作成したいが、右クリックメニューの選択項目に「断面図作成」が表示 されない。

## A .回 答

基礎の断面図は、 (基礎伏図)から作成します。 基礎の断面図の作成方法については、こちらをご覧ください。

[1147] [基礎の断面図を作成する方法【基礎伏図】](http://faq.cpucloud.jp/faq/data/as_1147.pdf)

玄関ポーチやテラスなどに独立した袖壁があり、袖壁のベタ基礎の断面図を作成する際、ベタ基礎の 「立ち上がり」を選択後、右クリックメニューの選択項目に「断面図作成」が表示されないことがあり ます。

ここでは、以下のような基礎伏図を例に、ポーチ袖壁のベタ基礎の「断面図作成」が表示されない場合 の対処方法を説明します。

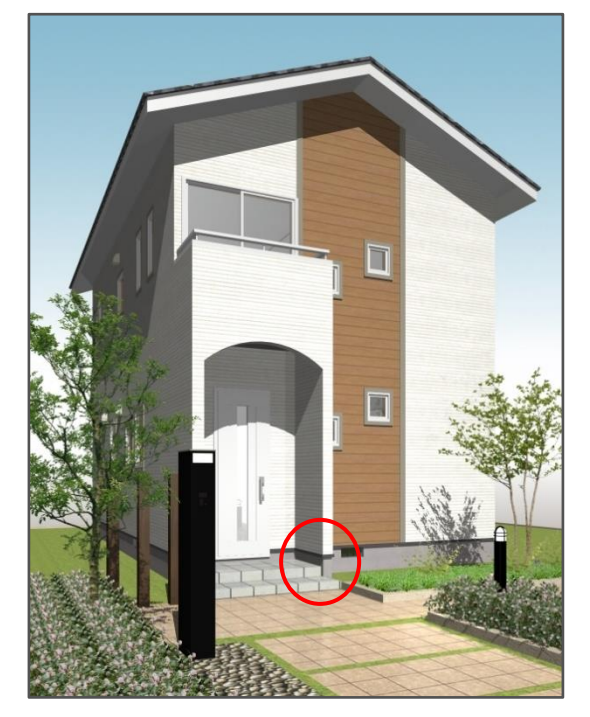

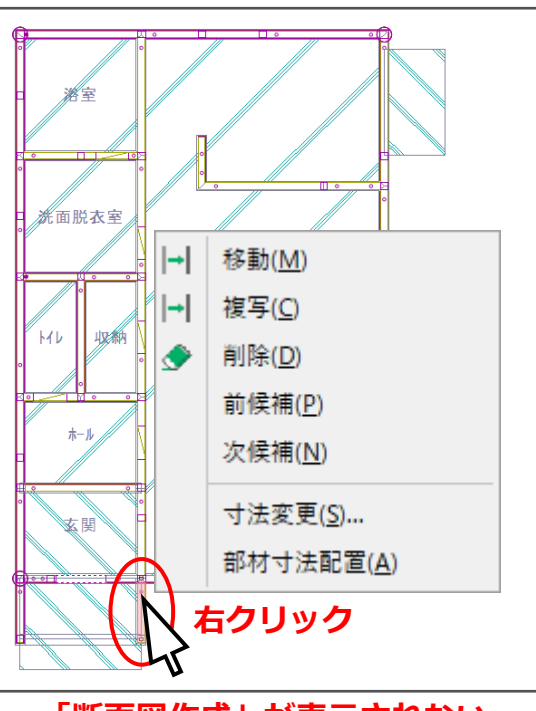

**「断面図作成」が表示されない**

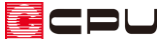

べタ基礎の断面図を作成するには、「■■(ベタ基礎)+■■(ベタ基礎立上り)」を入力する必要があります。 しかし、基礎材を <mark>す</mark> (一括配置)で配置した場合、玄関ポーチやテラスなどに、独立した袖壁を配置して いるような箇所では、袖壁に (ベタ基礎立上り)は配置されますが、 (ベタ基礎)ではなく (土間 コン)のみ配置されます。そのため、右クリックメニューの選択項目に「断面図作成」が表示されません。 袖壁のベタ基礎の断面図を作成するには、土間コンの範囲に「ベタ基礎」も配置します。

操作手順

① △ (基礎伏図)で △ (基礎材)の ● (ベタ基礎)をクリック

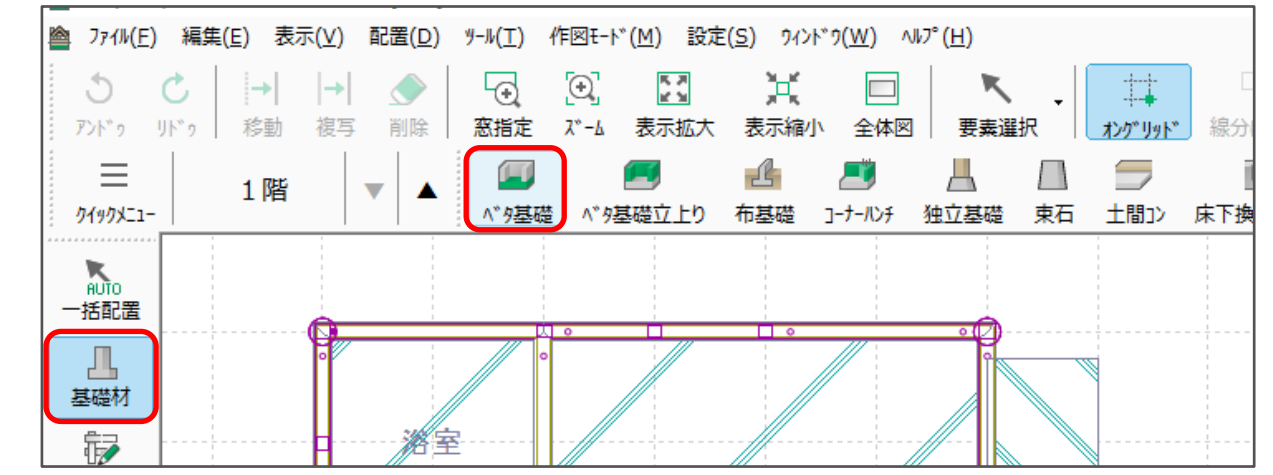

- 基礎部材の設定画面が表示されます。
- ② 内容を確認し、「OK」をクリック
	- \* ベタ基礎の底盤にあたる部分を設定 します。

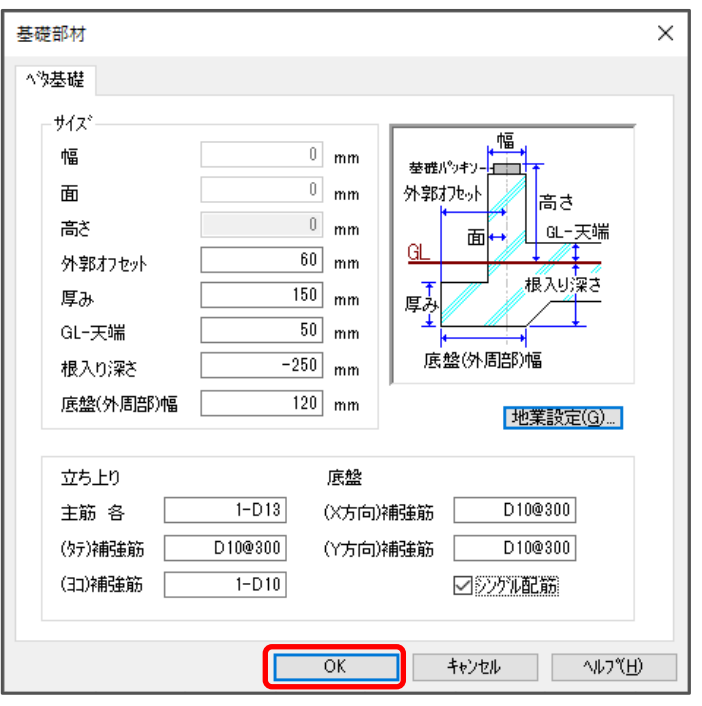

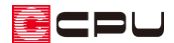

- ③ □(矩形配置)で、玄関ポーチにベタ基礎を配置
	- \* 指示した範囲にベタ基礎が配置されます。

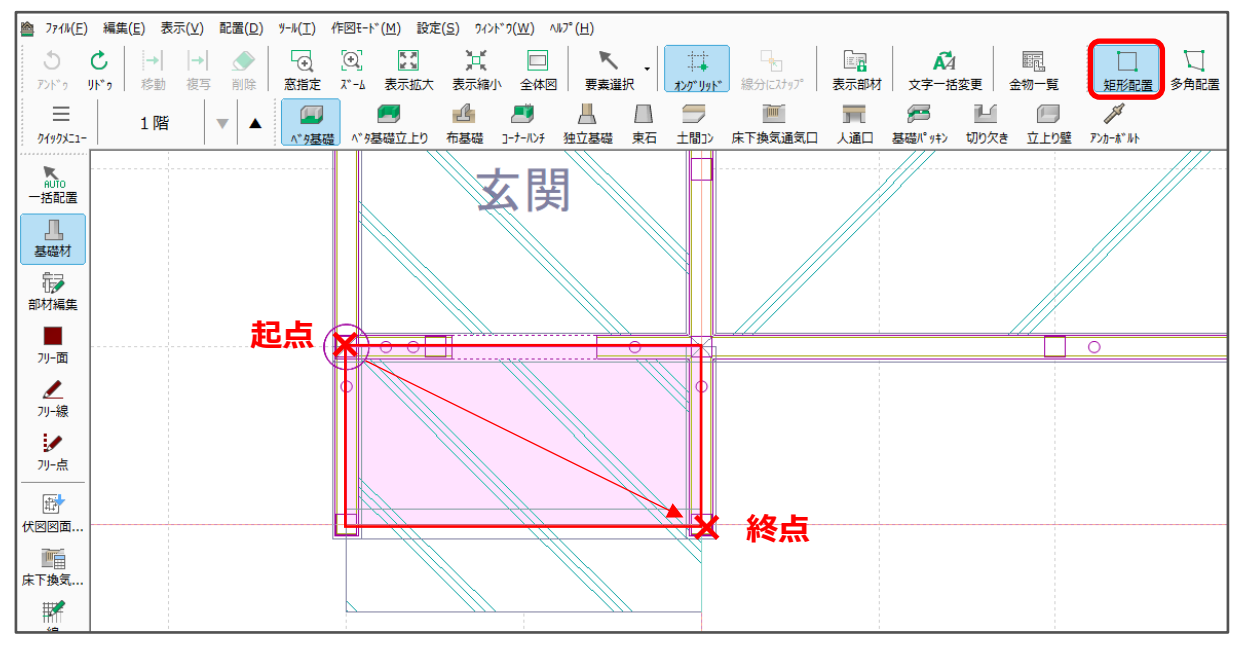

④ (要素選択)で、玄関ポーチの袖壁部分の「基礎立上り」を選択後、右クリック

\* 右クリックメニューに「断面図作成」が表示されます。

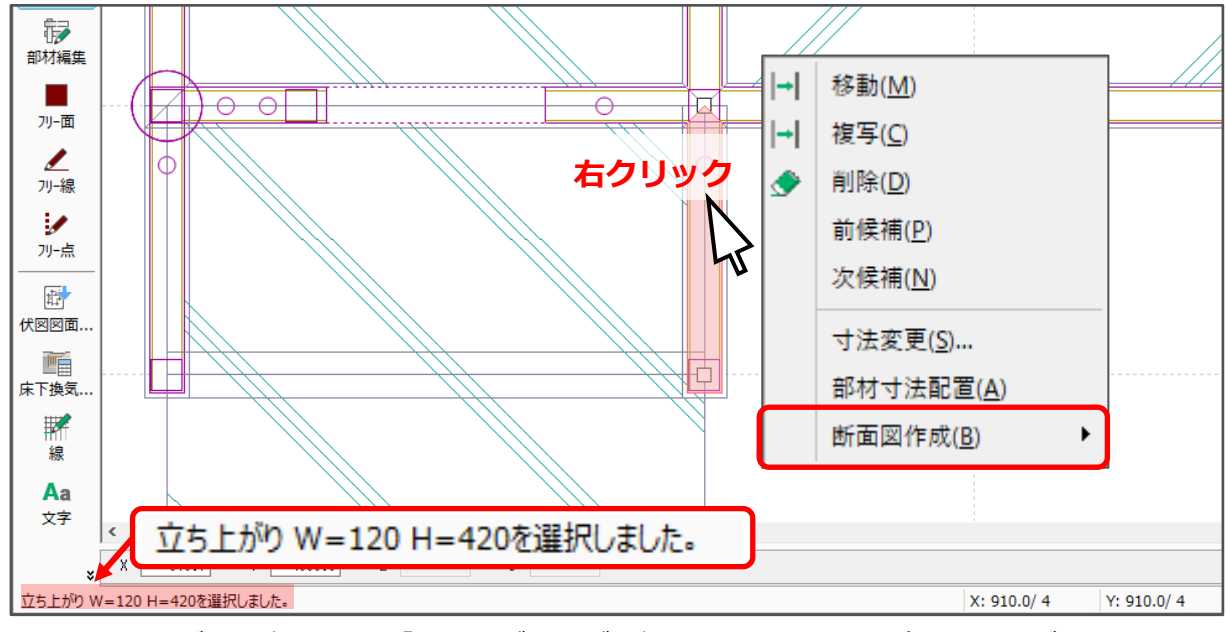

\* インフォバーの表示から、「立ち上がり」が選択されていることを確認してください。

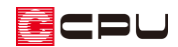

#### 【参考】

(要素選択)で選択した部材が、目的の部材ではない場合があります。 他の部材が選択された場合は、キーボードの[Tab]キーまたは 右クリックメニューの「次候補」で、選択する部材を切り替え てください。 ◆

重なった位置にある別の要素の選択方法については、こちらを ご覧ください。

[1106] [重なった位置にある要素の選択方法](http://faq.cpucloud.jp/faq/data/as_1106.pdf)

### 参考:土間コンの厚みについて

**■■**(一括配置)で玄関ポーチに自動配置される土間コンは、■■(付属品)の■■(ポーチ)で設定した「上 端高さ」および「ポーチ厚み」が反映します。

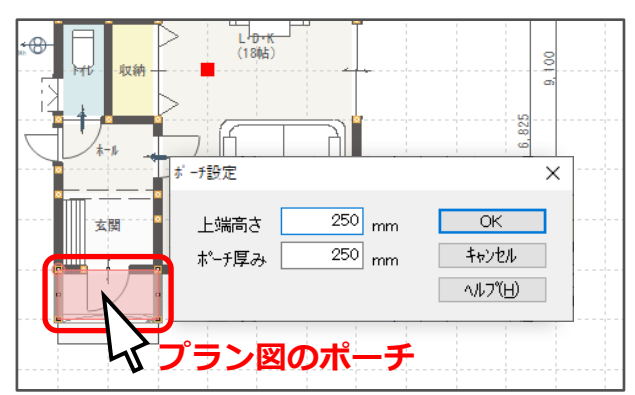

自動配置された土間コンを選択し、右クリック メニューの「寸法変更」をクリックすると、基礎部 材の設定画面が表示されます。

ベタ基礎の「GL-天端」の厚みにより、土間コンと 重なる部分が生じる場合は、必要に応じて修正を 行ってください。

また、地業設定についてもご確認ください。 ここでは、土間コンの厚みを「250」mm から 「200」mm に、地業要素の出幅、各厚みは、それ ぞれ「0」mm とします。

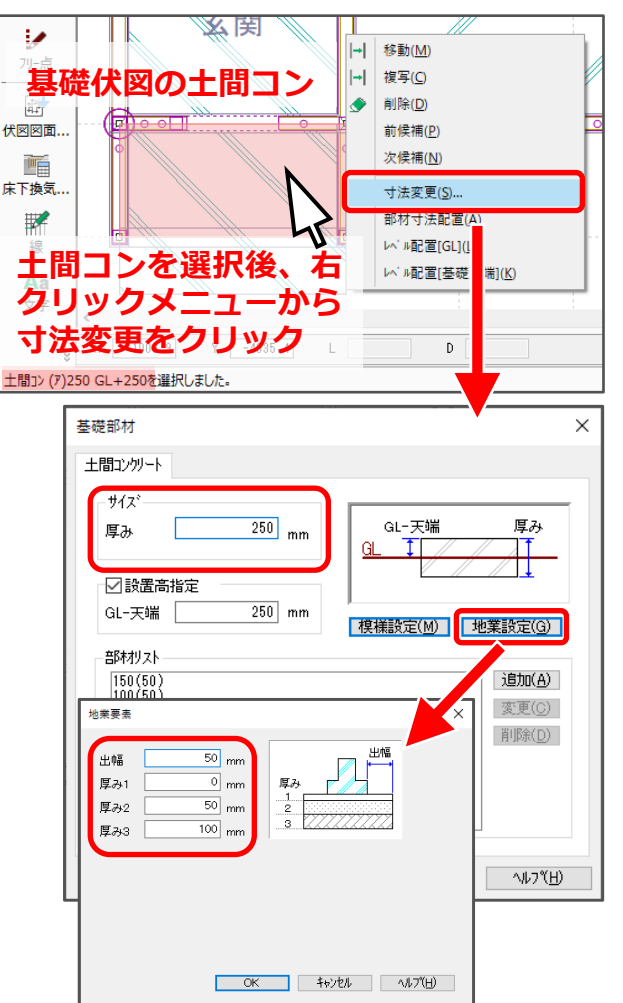

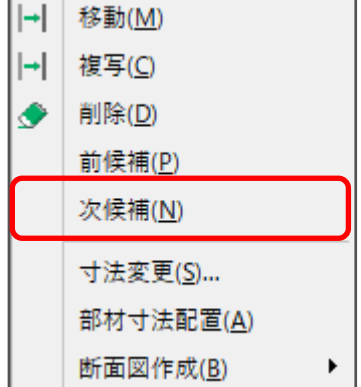